# **ЯВШКОЛЕ ОНЛАЙН** ИНСТРУКЦИЯ УЧАСТНИКА

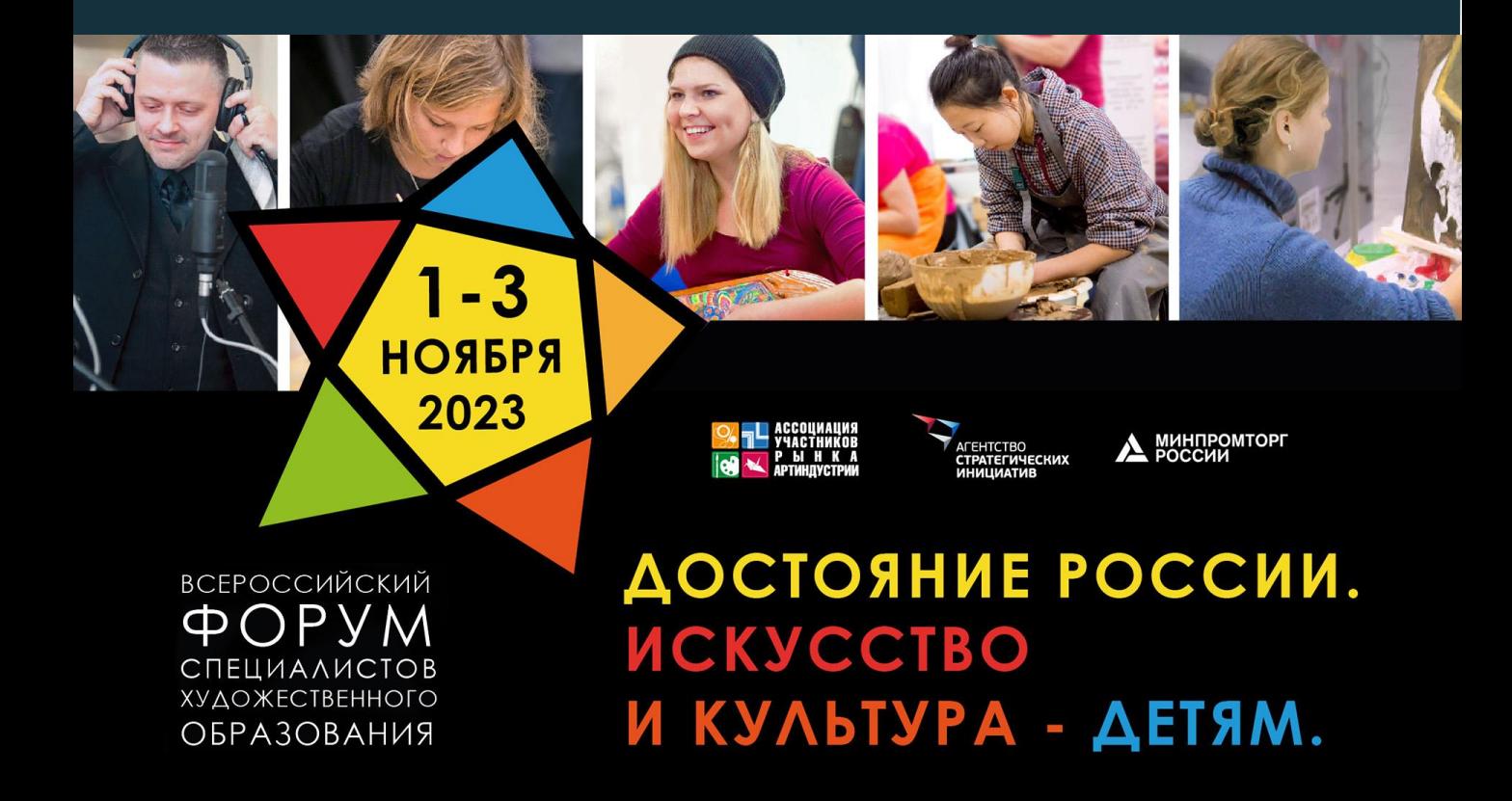

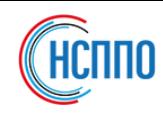

### 01 КАК ПОПАСТЬ В ТРАНСЛЯЦИЮ С ПК/НОУТБУКА?

- ПРОЙДИТЕ ПО ССЫЛКЕ: <https://imcu.online/events/industryart2023>
- Вы попадете на страницу входа в мероприятие

ФОРУМ «ДОСТОЯНИЕ РОССИИ. ИСКУССТВО И КУЛЬТУРА - ДЕТЯМ»

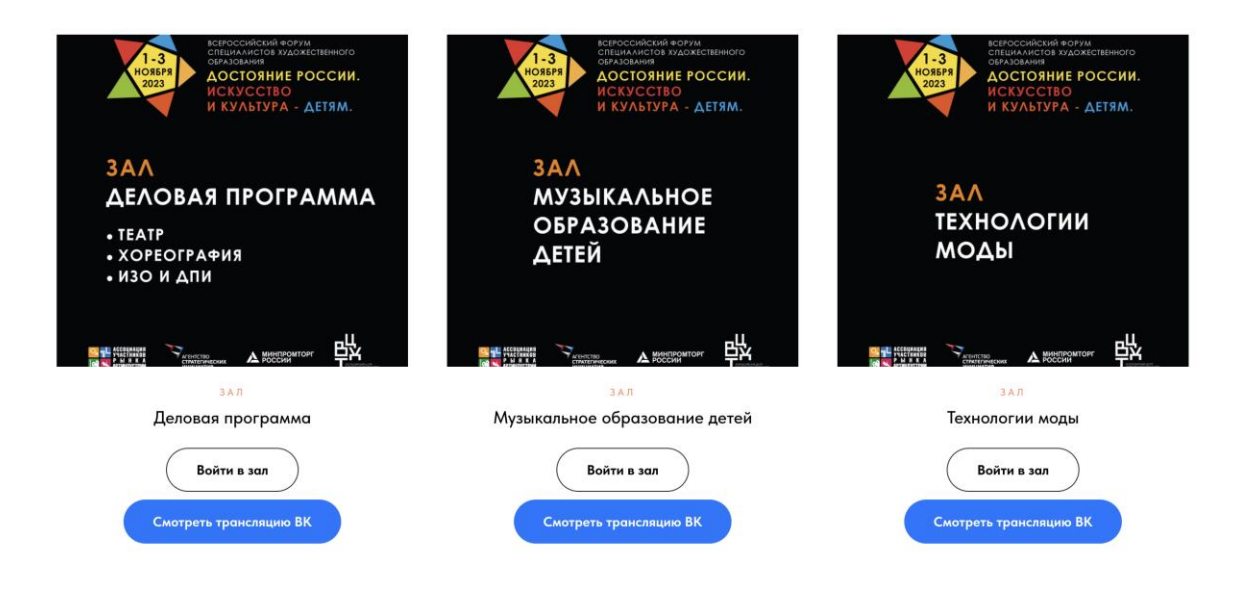

• Выберите виртуальный зал и нажмите «Смотреть трансляцию ВК»

Смотреть трансляцию ВК

ЯВШКОЛЕ.ОНЛ

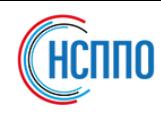

### 01а Ссылки на трансляции залов в ВКонтакте

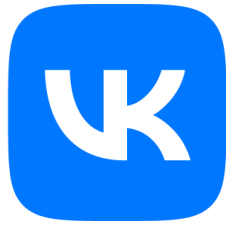

#### • ЗАЛ «ДЕЛОВАЯ ПРОГРАММА»

[https://vk.com/video-137776989\\_456239341](https://vk.com/video-137776989_456239341) День 1. 01 ноября 2023 г.

[https://vk.com/video-137776989\\_456239349](https://vk.com/video-137776989_456239349) День 2. 02 ноября 2023 г.

#### • ЗАЛ «МУЗЫКАЛЬНОЕ ОБРАЗОВАНИЕ ДЕТЕЙ»

[https://vk.com/video-137776989\\_456239342](https://vk.com/video-137776989_456239342) День 1. 02 ноября 2023 г.

[https://vk.com/video-137776989\\_456239350](https://vk.com/video-137776989_456239350) День 2. 03 ноября 2023 г.

#### • ЗАЛ «ТЕХНОЛОГИИ МОДЫ»

[https://vk.com/video-137776989\\_456239343](https://vk.com/video-137776989_456239343) День 1. 01 ноября 2023 г.

[https://vk.com/video-137776989\\_456239348](https://vk.com/video-137776989_456239348) День 2. 02 ноября 2023 г.

[https://vk.com/video-137776989\\_456239351](https://vk.com/video-137776989_456239351) День 3. 03 ноября 2023 г.

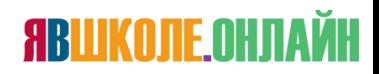

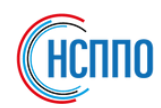

## 01б Вы также можете войти в залы по гостевым ссылкам

- ЗАЛ «ДЕЛОВАЯ ПРОГРАММА» <https://aura.iamatschool.online/id/387517434> ID мероприятия **387-517-434**
- ЗАЛ «МУЗЫКАЛЬНОЕ ОБРАЗОВАНИЕ ДЕТЕЙ» <https://aura.iamatschool.online/id/829911454> ID мероприятия **829-911-454**
- ЗАЛ «ТЕХНОЛОГИИ МОДЫ» <https://aura.iamatschool.online/id/619063179> ID мероприятия **619-063-179**

URL СЕРВЕРА <aura.iamatschool.online>

\* Количество мест в зале ограничено. Если не получается войти в зал, то смотрите онлайн трансляцию во ВКонтакте

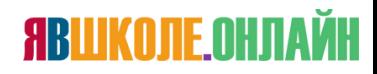

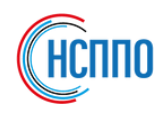

### 02 ВХОД В ЗАЛЫ МЕРОПРИЯТИЯ

• После того, как вы перешли по ссылке перед вами будет форма, где вы должны ввести **Фамилию и Имя** в поле «Введите свое имя» и нажать кнопку «Войти»

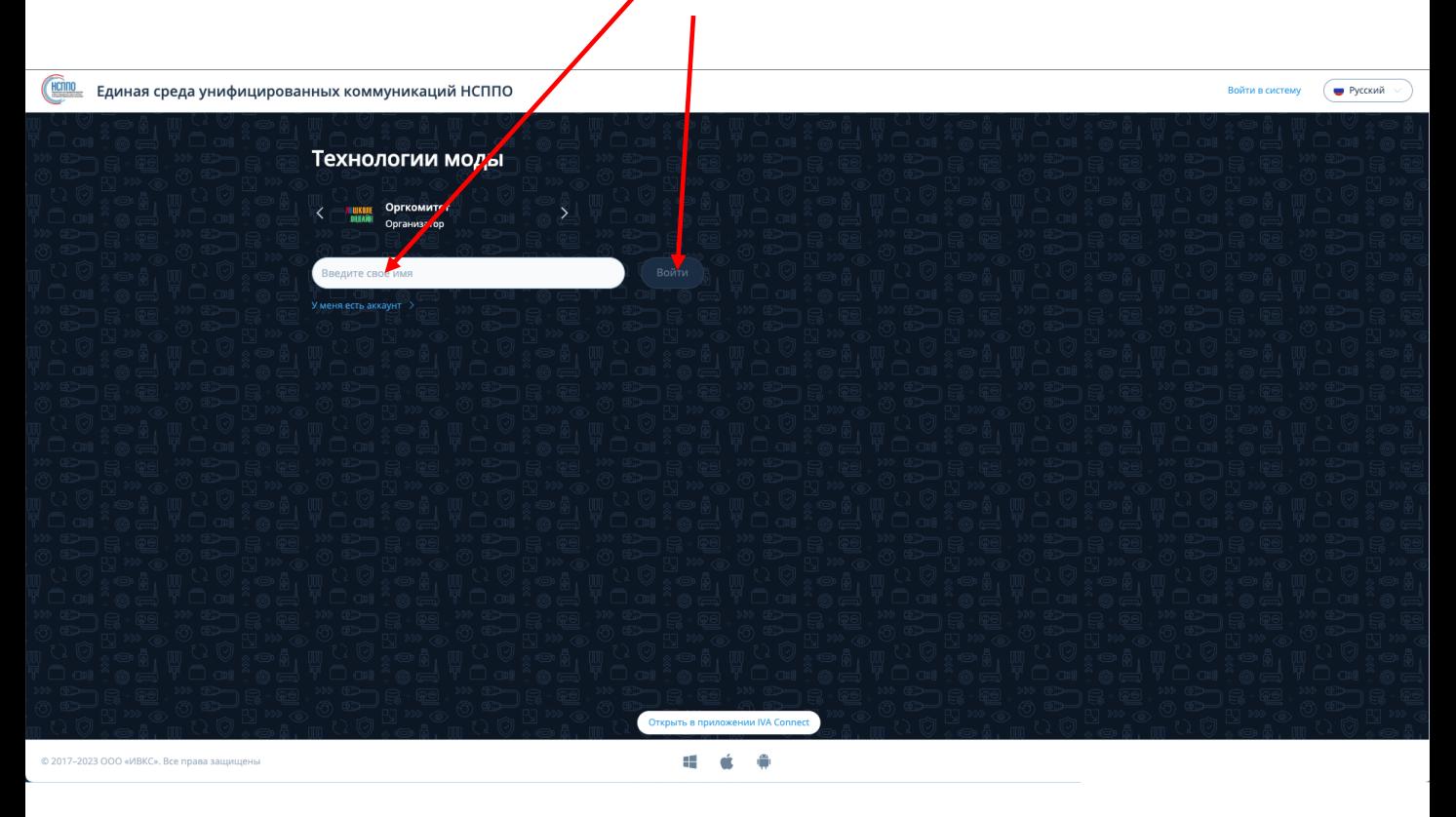

### 03 КАК ПЕРЕЙТИ ИЗ ОДНОГО ЗАЛА В ДРУГОЙ?

- Для выхода из зала нажмите кнопку на нижней панели. හූ −
- Повторите шаги пп. 1/1а/1б инструкции.

**ARIIKONE OHN** 

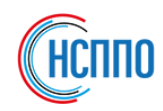

### 04 КАК ВОЙТИ С ТЕЛЕФОНА ИЛИ ПЛАНШЕТА?

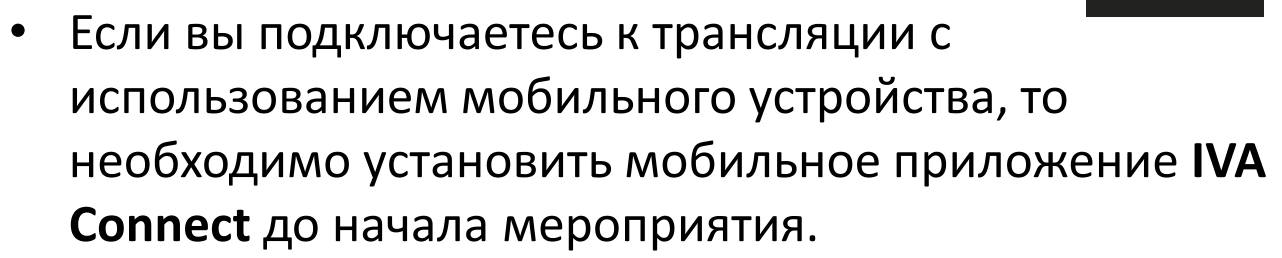

- Скачать **IVA Connect** для устройств iOS можно в AppStore, а для устройств Android в GooglePlay по запросу: **IVA Connect**
- После перехода по гостевой ссылке входа в зал система также предложит установить приложение IVA Connect
- После запуска приложения нажмите «Подключиться»
- На экране Вход в мероприятие ГОСТЬ введите Фамилию и Имя в поле «Ваше имя»
- Нажмите «Подключиться»

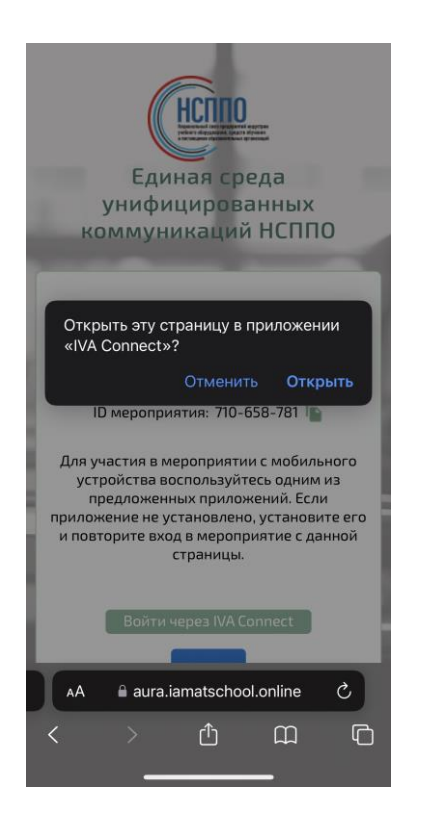

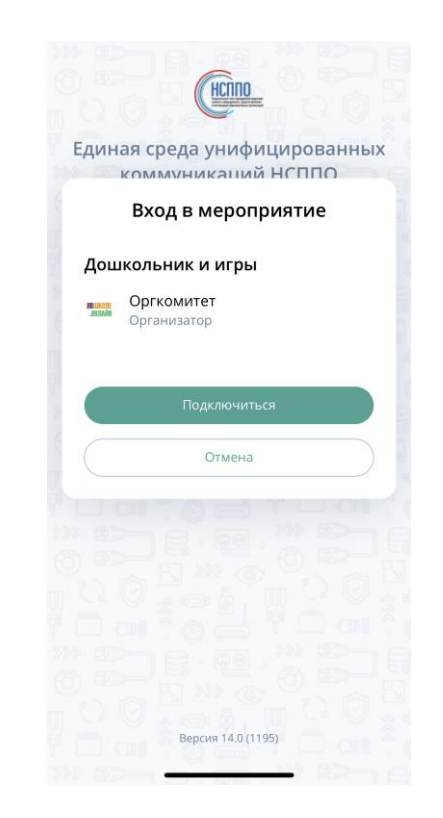

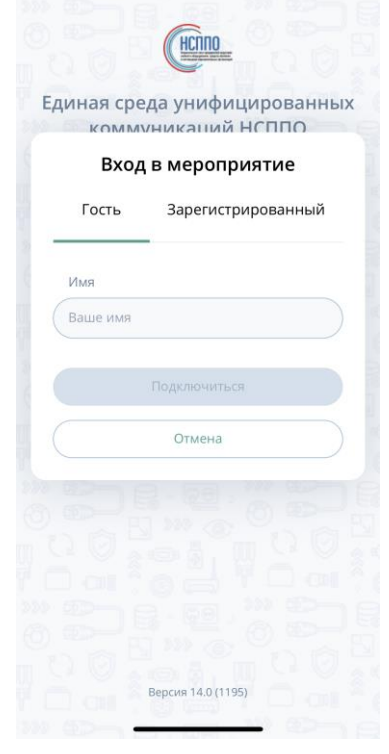

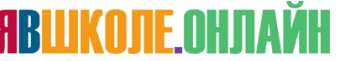

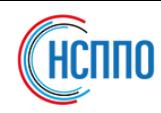

### 05 Служба поддержки: [support@iamatschool.online](mailto:mailto:support@iamatschool.online)

#### Что делать, если нет видео или звука:

#### Нет изображения

- Обновите браузер до последней версии
- Обновите страницу браузера
- Отключите антивирусы и блокировщики рекламы

#### Нет звука

- Проверьте настройки оборудования
- Проверьте подключения динамиков
- Проверьте общий уровень громкости
- Проверьте уровень громкости браузера

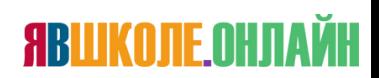